## **Parallel Option Installation Manual for RM180-300kVA V1.3**

Notes:

- $\triangleright$  Same phase of output power cable must be shorted together, then connect to load.
- $\triangleright$  When UPS in normal parallel mode, it is inhibitive to turn off output switch directly. For example, when the parallel system is running normal, you cannot turn off Q4 directly.

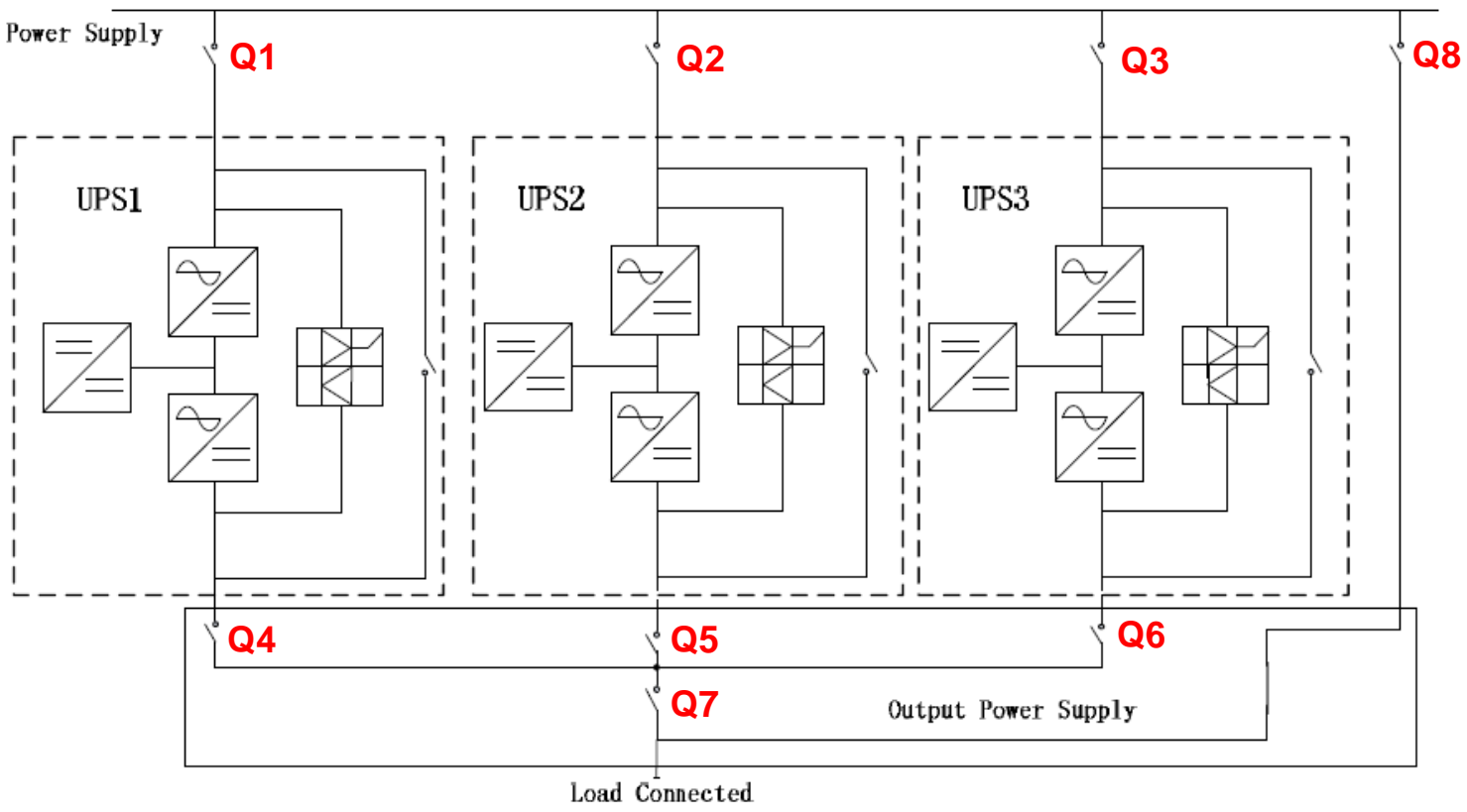

Figure 1 Output cables connection

1. The parallel signal cable is shown as figure 2. The parallel board code is PS1203-TF4, located on the back of cabinet, as is shown in figure 2.

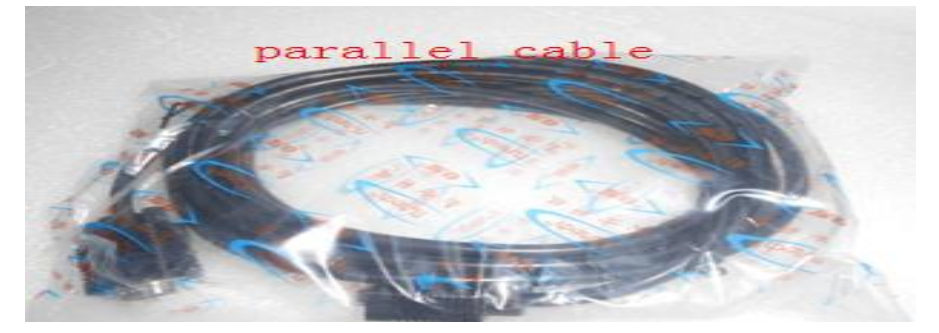

Figure 2 Signal cables

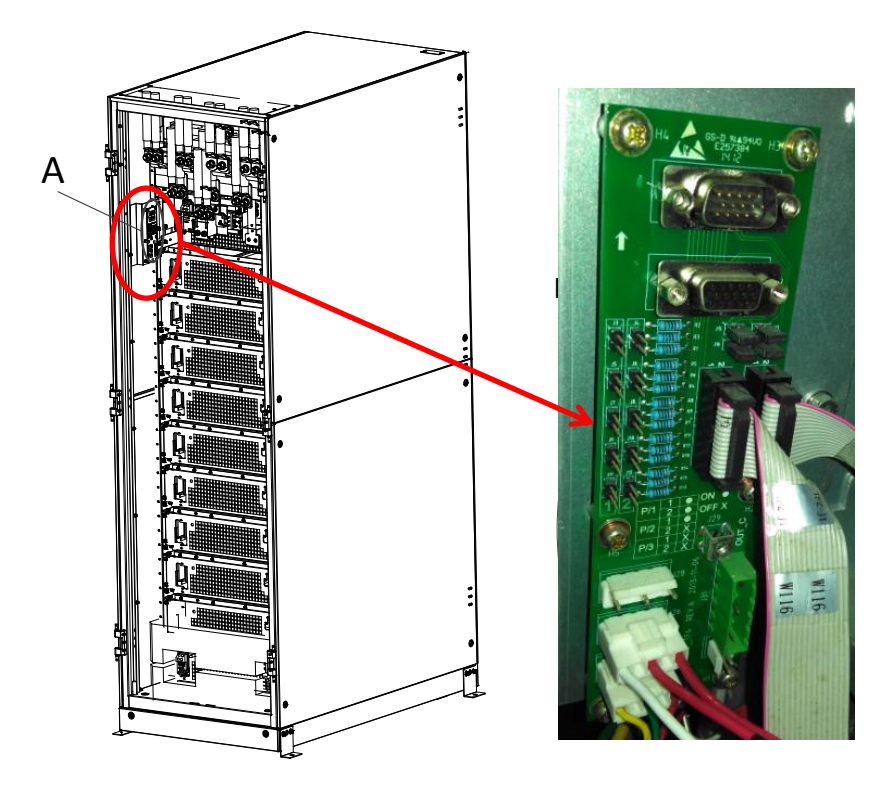

Figure 3 Parallel board Location

- 2. For 2 cabinets' parallel system, connect the parallel signal cables, and check the parallel board settings, as is shown in figure 4 and 5. **Note:**
	- J3, J5, J7, J9, J11 and J4 shorted with jumper
	- $\geq$  J6, J8, J10 and J12 are open

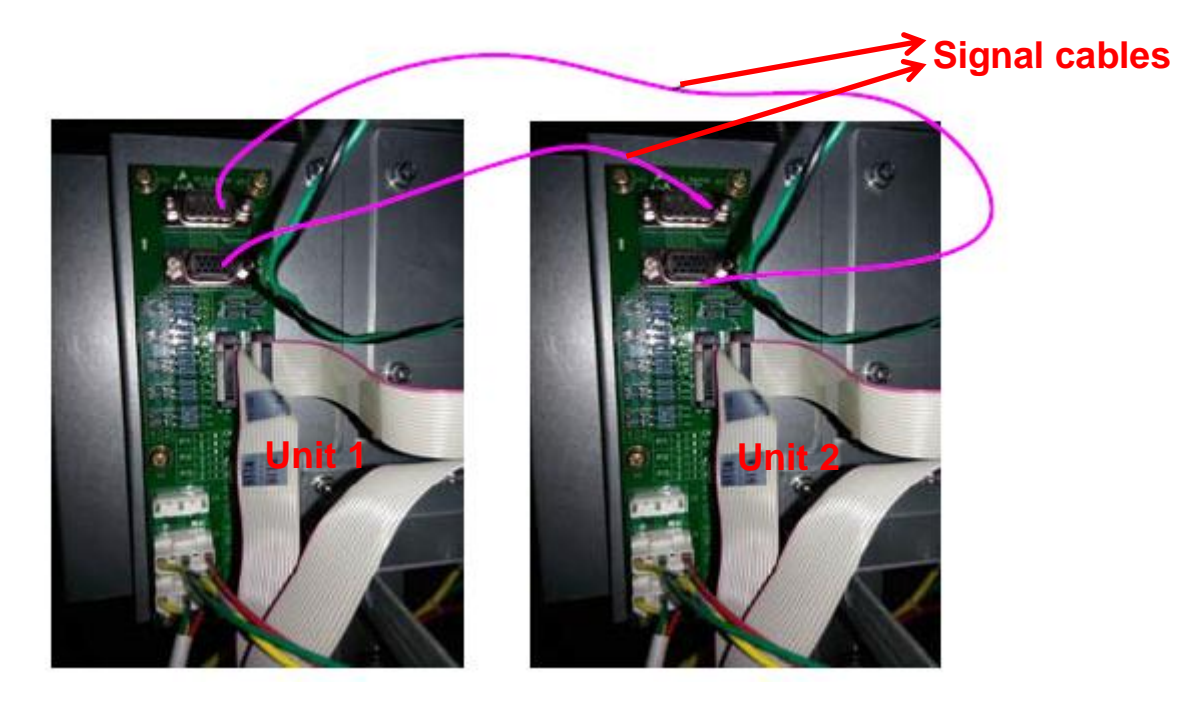

Figure 4 Parallel signal cables connection

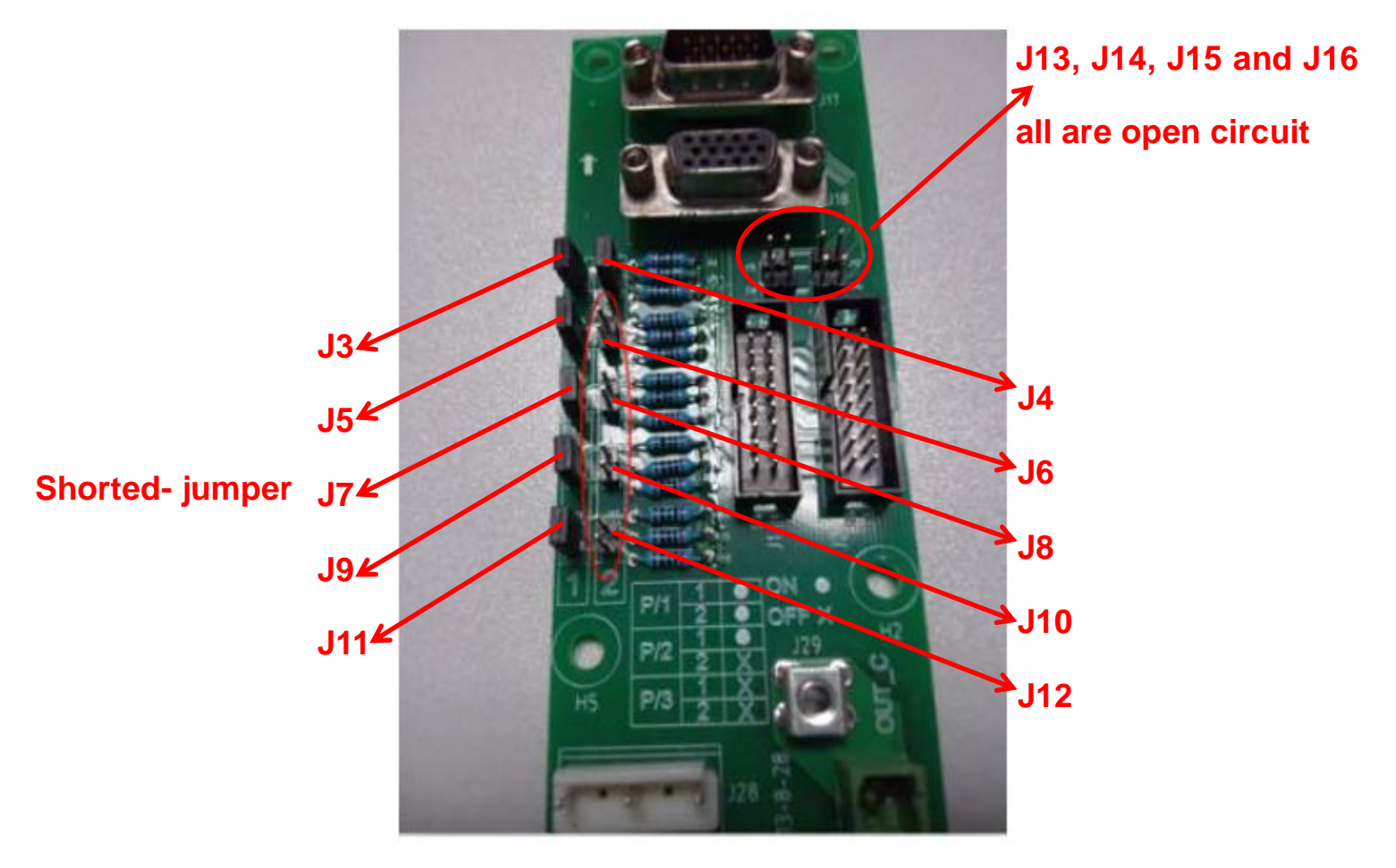

Figure 5 Parallel board settings

- 3. For 3 cabinets' parallel system, connect the parallel signal cables, and check the parallel board settings, as is shown in figure 6 and 7. **Note:**
	- For 3 cabinets, **Only** J3 and J4 shorted with jumper

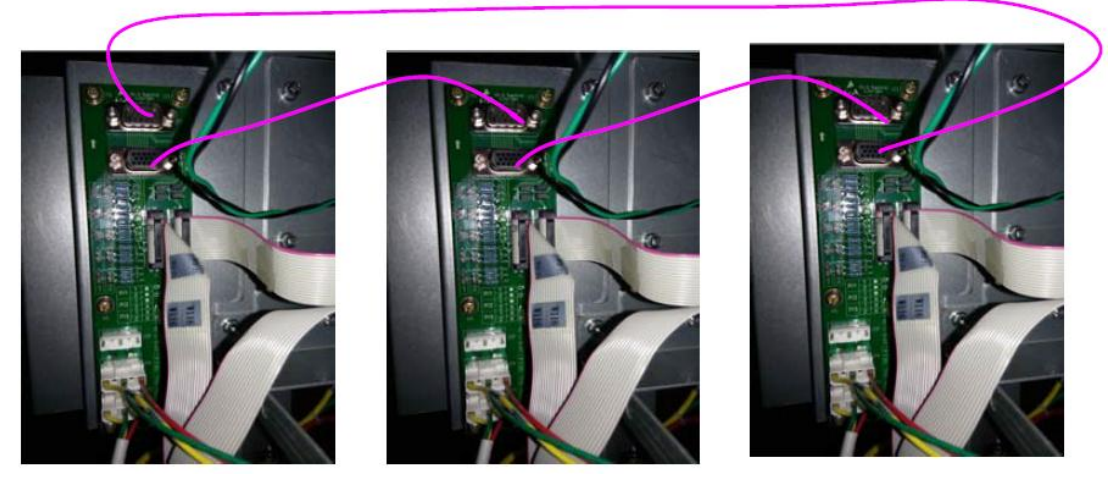

Figure 6 Parallel signal cables connection

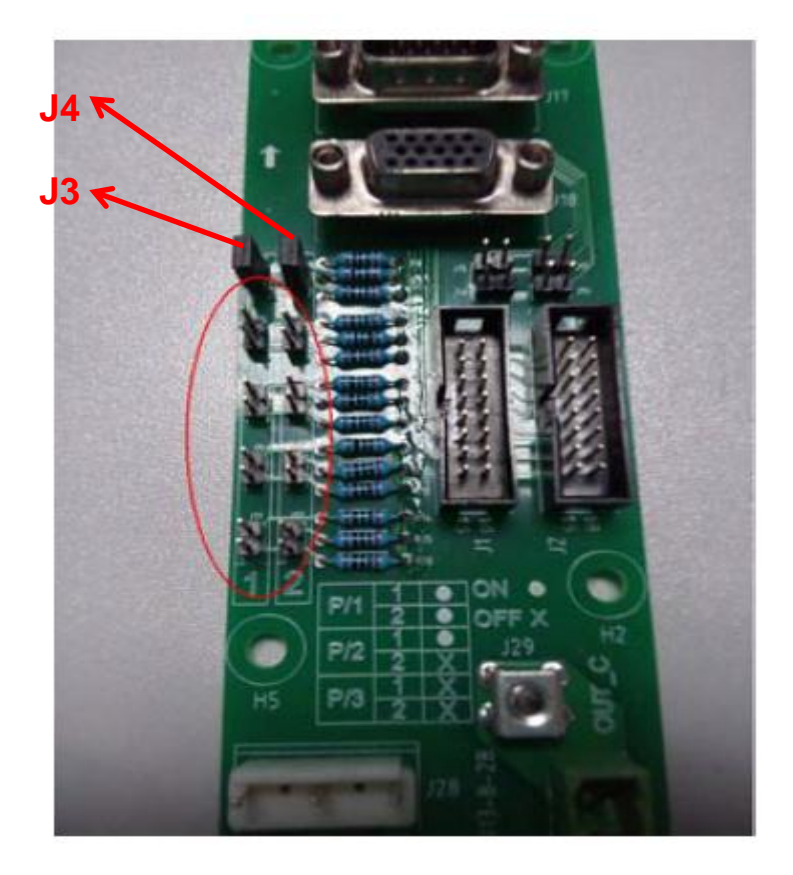

Figure 7 Parallel board settings

- 4. Power up one of the cabinets (Named as ID 0, Close the external Input CB) and press EPO to inhibit the system operation.
- 5. Connect the monitoring software, and check the UPS rate settings, as is shown in figure 8.
	- **Note:**
	- UPS POWER MTR 0 Syscode Setting1 | Syscode Setting2 | UPS Information Setting | RateSettings **BypassData** InputVolt  $\overline{220}$  $\Box$ MainIpData  $\Box$  Out 3/1(1)  $\Box$  PFExterm(E) OutputData InputFreq  $50$  $\overline{\mathbf{r}}$ **BatteryData** Auto  $est(2)$ OutputVolt  $\sqrt{220}$  $\overline{\mathbf{r}}$ CabStatus  $\Box$  AutoMaint(3) OutputFreq  $50$  $\overline{\mathbf{r}}$  $\Box$  NotTxTLmt(5) HisLogDown CodeDov  $\Box$  PFFlag(9) RateSetting  $\Box$  OvLdToutExt(B) Set by bit **DetectAdiust** ControlCmd  $\hfill$  Set  $\hfill$ FwProgram  $\overline{\mathbf{r}}$  $\blacksquare$ UPS type Protocol Address  $\sqrt{1}$  $\overline{\mathbf{E}}$  $\overline{\mathbf{E}}$ Port No. Disconnect Baud rate 2016/3/10 10:17:49 <sup>2</sup>S not Connected
- $\triangleright$  The rate settings should be same

Figure 8 Rate settings

- UPS POWER MTR  $\bullet$ Home System Setting | Battery Setting | Customization | WarningSet | DryContactSet **BypassData** MainIpData System Mode Parallel  $\overline{\phantom{0}}$ OutputData έ **BatteryData** United Number  $\overline{2}$  $\overline{\phantom{0}}$ CabStatus System ID  $\sqrt{6}$  $\overline{\cdot}$ UnitStatus Adjusted Output Voltage HisLogDown SCodeDown Frequency Slew Rate RateSetting Frequency Synchronization Window ServSetting DetectAdjust LCD Time(Min) Default  $\overline{\phantom{a}}$ ControlCmd SaveAll Recover Set FwProgram  $\overline{\mathbb{F}}$ Protocol  $\boxed{\mathbb{M}}$  $\overline{\mathbf{E}}$ Address<sup>[1]</sup>  $UPS$  type  $\Box$  $\Box$ Baud rate Port No.  $\vert$ Disconnect JPS not Connected 2016/3/10 10:20:52
- 6. Modify the service settings, as is shown in figure 9.

Figure 9 Service settings

| Seq. | <b>Item</b>          | Data Range                  | Notes/Setting data               |
|------|----------------------|-----------------------------|----------------------------------|
|      | System mode          | Parallel .<br>$Single \sim$ | Parallel                         |
|      |                      | S_ECO、P_ECO、LBS、            |                                  |
|      |                      | P LBS-                      |                                  |
| 2    | <b>United Number</b> |                             | 2-2 cabinets parallel;           |
|      |                      |                             | 3-3 cabinets parallel            |
| 3    | System ID            | 0/1/2                       | First unit: 0, second: 1, then 2 |
| 4    | Slew Rate(Hz/S)      | $0.1 - 5.0$                 | 2                                |
| 5    | Sync Window(Hz)      | $0.5 - 5.0$                 | 3                                |
|      |                      |                             |                                  |

## **(1) Setting the user configure**

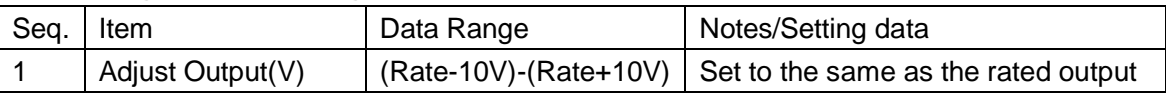

7. Reset the cabinet, (shut down this cabinet, then power on) and press EPO. Ensure the settings displayed on LCD are what we needed, then shut down this cabinet, as is shown in figure 10.

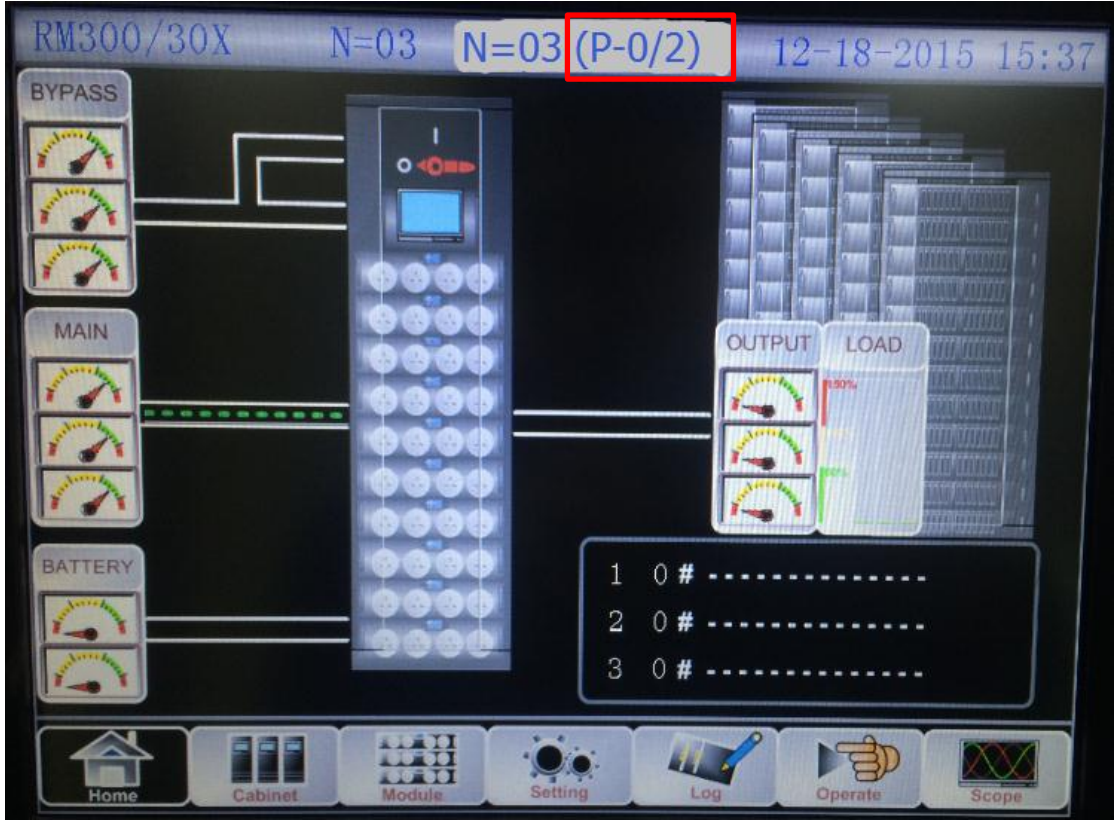

Figure 10 Parallel LCD

- 8. Power up the second cabinet (Named as ID\_1, Close the external Input CB) and modify the same settings except UPS ID. **Note:**
	- $\triangleright$  If the parallel system contains 3 cabinets, the united number is 3, UPS ID is 0, 1 and 2.
- 9. After all settings are done, please close the external output CB Q4 and input CB Q1 of unit 1, all the modules will be ON automatically. Then close the battery switch, and check the input/output, battery charging voltage and current, normal mode, bypass mode, battery mode, maintenance mode, and so on. If all tests are normal, please turn off unit 1 (Press "EPO", then turn off all switches).
- 10. Please test the unit 2 and 3 the same procedure, and then turn off all units.
- 11. Close output switch Q4, Q5 and Q6 first, and then close input switch Q1.
- 12. After unit 1 runs normal, then close Q2 and Q3 one by one.
- 13. After all modules run in normal mode, please close all battery switches, and check the charging and output values.
- 14. Click any cabinet function "Transfer to Bypass" on the LCD, as is shown in figure 11, all cabinets should go to bypass mode synchronously.

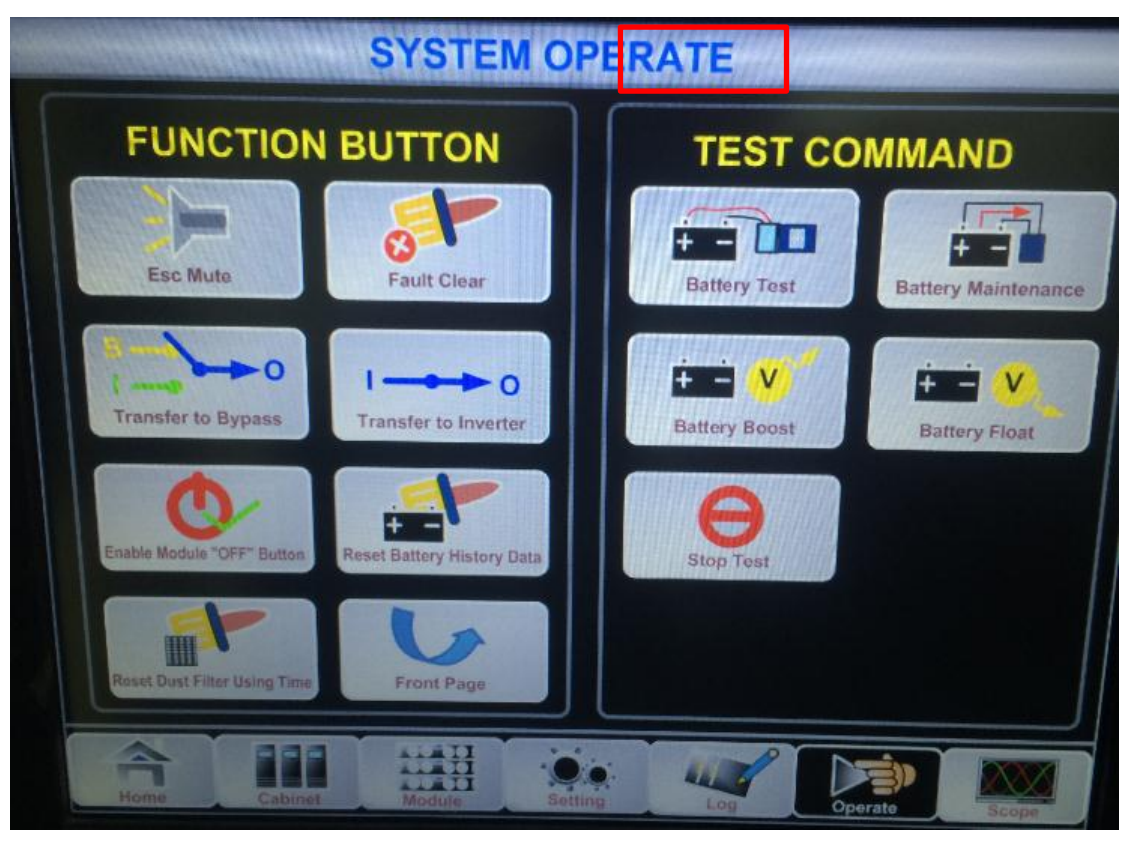

Figure 11 Manual bypass function

15. If you only connect one parallel signal cable or signal cables connected loosely, UPS will show alarm: Para CabErr, please check the cables.